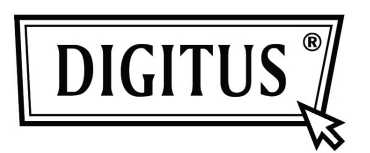

# **Supporto Esterno da 2.5" (6,35cm) USB 3.0**

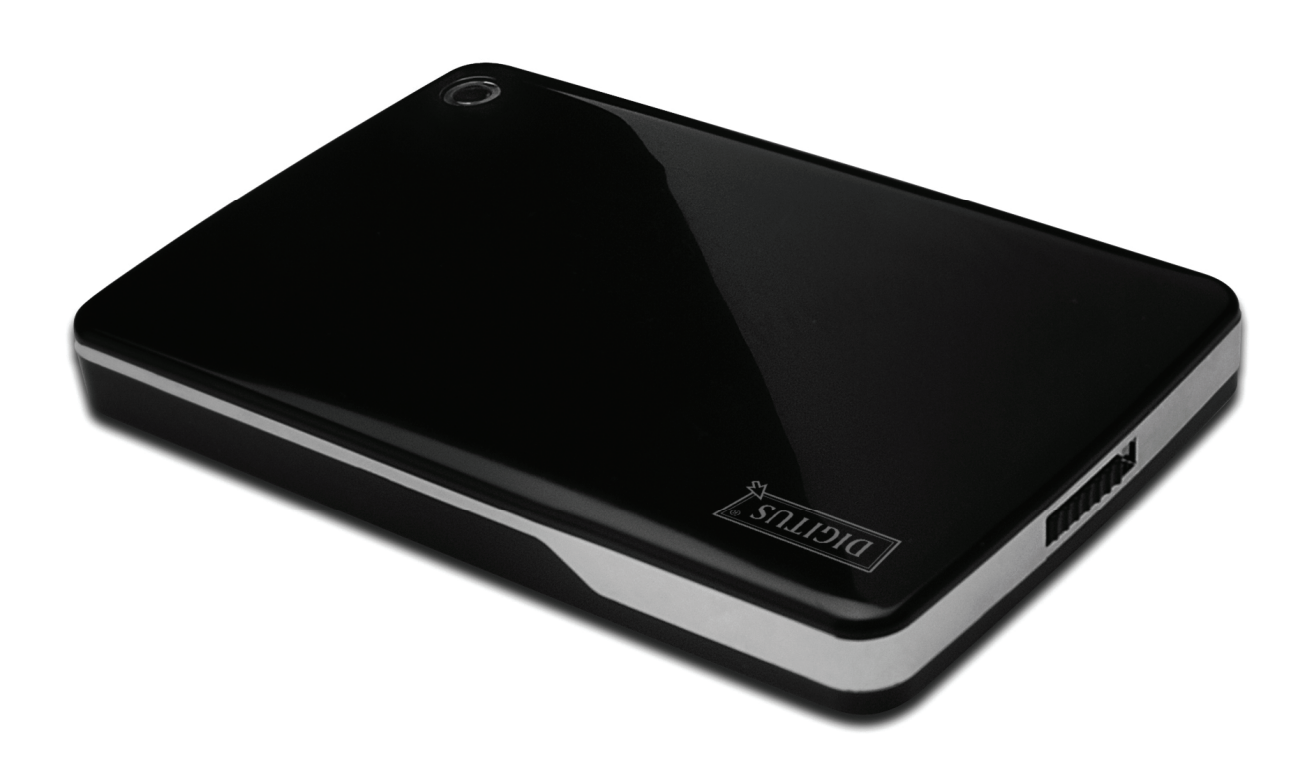

# **Manuale Utente**

DA-71030

### **Avanti**

Congratulazioni per aver acquistato un nostro prodotto! Vi mostreremo un nuovo concetto di archiviazione con sicurezza e convenienza. E' nostro piacere darvi la miglior soluzione per espandere la capacità del vostro HDD e migliorare l'affidabilità dei vostri dati nel vostro sistema PC o Mac. Prima di utilizzare il prodotto, vi preghiamo di leggere questo manuale con attenzione per un miglior riferimento sul prodotto.

#### **I. Requisiti di sistema**

Requisiti hardware: un PC, Notebook con interfaccia USB libera Sistema operativo: Windows 7/ Vista/ XP/2000

#### **II. Caratteristiche**

- Adatto per hard disk SATA da 2,5"(6,35 cm) (spessore 9,5 mm)
- Compatibile con interfaccia da USB 3.0 a SATA
- Velocità di trasferimento dati fino a 5Gb/s
- Retrocompatibilità con USB 2.0, supporta alta velocità (480Mbps)
- Supporto hot-plug, compatibile con plug & play.
- Alimentazione tramite bus USB
- Supporta Windows 7/Vista/XP/2000

### **III. Contenuto della confezione**

Prima di utilizzare il prodotto, vi preghiamo di controllare il contenuto della confezione. Se non risulta corretto, vi preghiamo di contattare immediatamente il vostro rivenditore locale.

- Supporto Esterno da 2,5", da SATA a USB 3.0
- Cavo di collegamento USB 3.0, da A ad A
- Guida all'installazione rapida
- CD con manuale prodotto (manuale utente multi-lingua)

### **IV. Installazione hardware**

- 1. Portare l'interruttore sulla posizione **[OPEN]**.
- 2. Portare il coperchio superiore in direzione della presa USB.
- 3. Togliere il coperchio superiore
- 4. Collegare l'HDD SATA al connettore SATA 22pin correttamente e saldamente
- 5. Rimettere il coperchio posteriore sul case principale, e farlo scorrere verso la direzione dell'interruttore
- 6. Portare l'interruttore sulla posizione **[CLOSE]**.

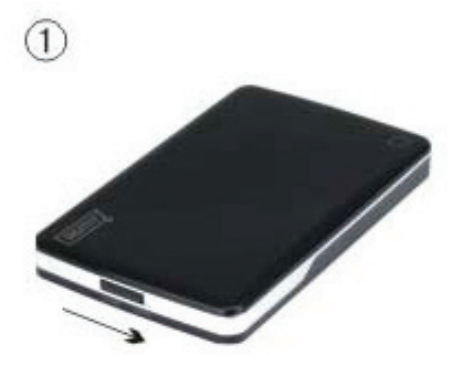

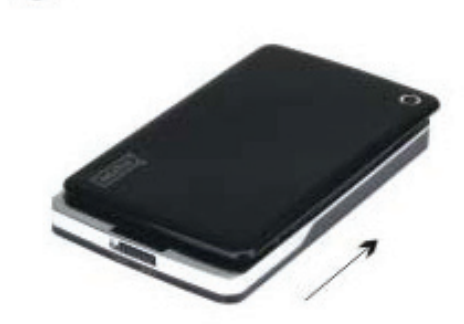

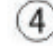

 $\circled{2}$ 

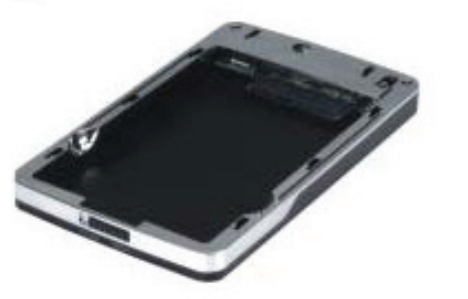

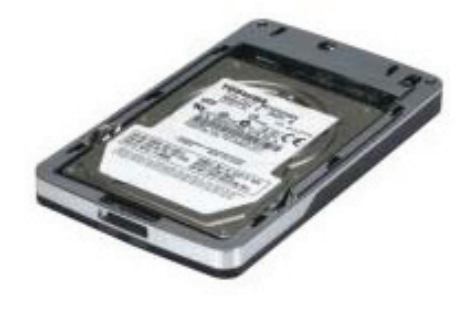

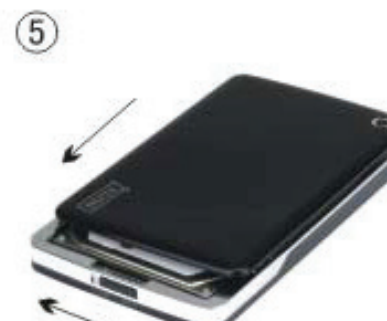

 $\circled{6}$ 

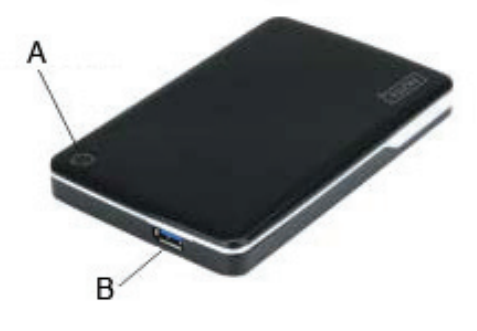

A. LED alimentazione/HDD

 $(3)$ 

B. Connettore USB 3.0

## **V. Installazione del driver**

In ambienta Windows 7/ Vista/ XP/2000, il sistema rileverà automaticamente il nuovo hardware e finalizzerà

l'impostazione! Quindi un' icona apparirà nell'area in basso a destra della barra di sistema come sotto mostrato:

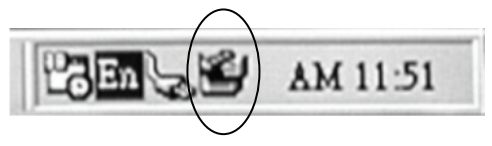

Ci congratuliamo con voi per l'uso di questo nuovo prodotto!

### **VI. Alimentazione: Alimentazione Bus**

Di solito nella modalità di alimentazione tramite bus USB 3.0, il dispositivo può funzionare normalmente, se il dispositivo si connette ad uno slot scheda PCI-E USB3.0 o Express Card USB3.0, e non funziona normalmente, allora avete bisogno di alimentazione supplementare alla scheda PCI-e o Express per fornire l'alimentazione.

### **VII. Rimuovere il supporto esterno**

Prima di rimuovere questa unità dal computer, finalizzate le procedure seguenti per una rimozione sicura:

- 1. Cliccate sull' icona nella finestra **[Desktop]** del vostro computer.
- 2. Un finestra messaggio con **[Safely Remove Hardware]** apparirà, quindi cliccare sul pulsante **[Stop]**.
- 3. **[It is now safe to remove the USB device]** comparirà come messaggio; chiudere la finestra di [Safely Remove Hardware].
- 4. Rimuovere (spegnere) il jack esteso di alimentazione USB se applicato.

Ora potete rimuovere il supporto!

### **VIII. Formattare un HDD nuovo**

Se utilizzate un HDD nuovo, dovete formattarlo prima di poterlo usare; seguire quindi i passaggi successivi per formattare il vostro nuovo HDD:

- 1. Cliccare con il tasto destro [My Computer] e selezionate **[Manager]**.
- 2. Il sistema visualizzerà la finestra "Computer Manager"; cliccate quindi su **[Disk Manager]** sulla finestra di sinistra.
- 3. Sulla finestra di destra apparirà il messaggio di un nuovo HDD tra i dischi di sistema come per esempio [Seagate....].
- 4. Cliccare con il tasto destro sul disco e selezionate**[Delete partition]**.
- 5. Cliccare con il tasto destro sul disco e selezionate**[New Partition]**.
- 6. Cliccare con il tasto destro sul disco e selezionate**[New logical drive]**.
- 7. Cliccare con il tasto destro sul disco e selezionate**[Format disk drive]**.
- 8. Ora avete formattato il vostro Disk Drive, quindi in **[Computer]**, apparirà il vostro nuovo HDD e potrete quindi usarlo.